Projekt Transformace pro VŠ na UK | reg. číslo projektu: NPO\_UK\_MSMT-16602/2022

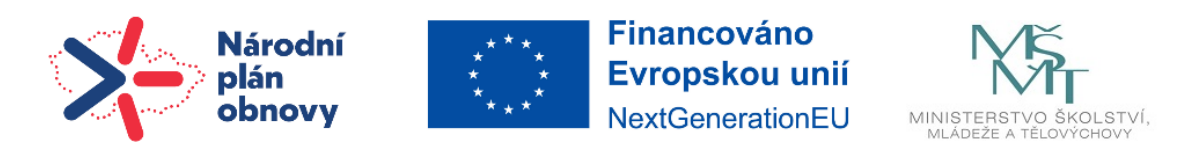

# **Návod | Úvodní nastavení kurzu**

Po prvním vstoupení do kurzu (po jeho schválení administrátorem) je doporučeno nejprve nastavit základní parametry kurzu.

V prostředí kurzu klikněte na **Nastavení**.

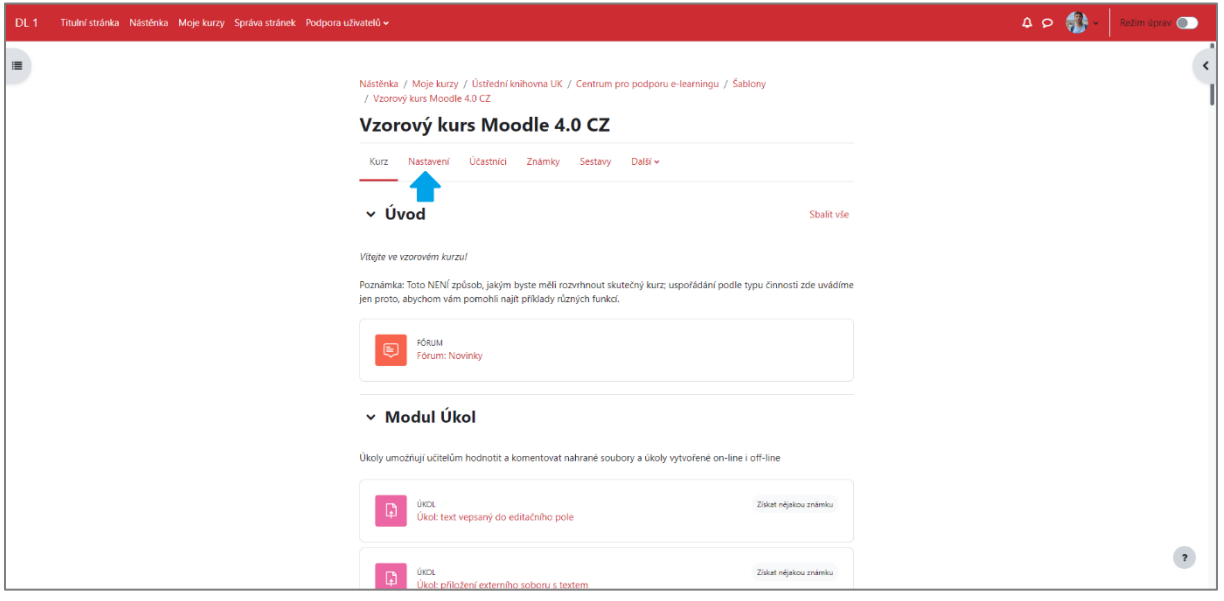

Zobrazí se Vám všechna nastavení. Poté, co nastavíte vše, co považujete za nutné, klikněte na **Uložit a zobrazit**, čímž se vrátíte na titulní stránku kurzu a změny už budou provedeny.

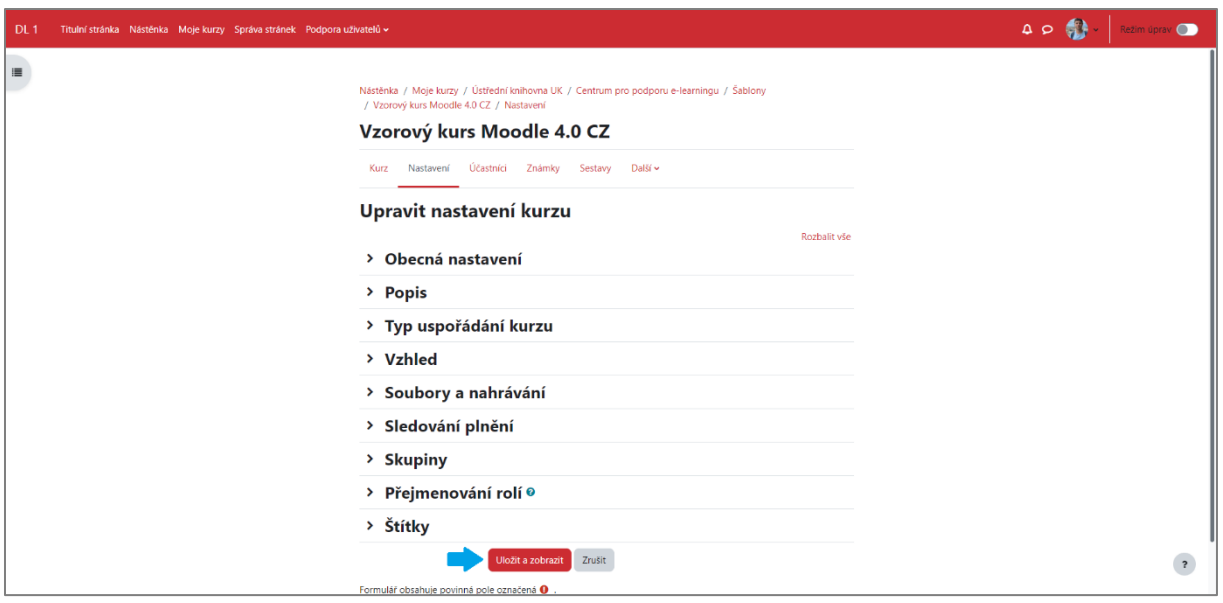

Dále si popíšeme některé parametry nastavení.

## **Obecná nastavení**

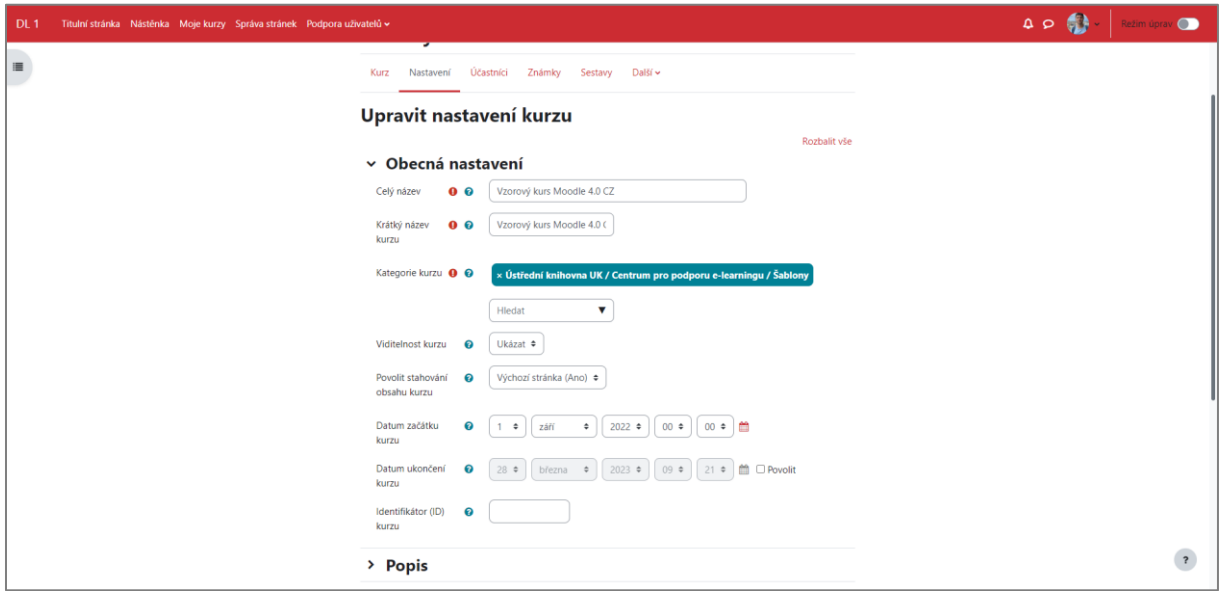

- **Celý název** povinné pole pro úplný název kurzu, který se zobrazuje v horní části každé stránky kurzu a v seznamech kurzů
- **Krátký název kurzu** povinné pole pro Vámi vytvořený název kurzu, který může být zkratka nebo kódové označení
	- o nutné je zadat název bez diakritických znamének
- **Kategorie kurzu** přesné umístění Vašeho kurzu v seznamu kurzů dané instalace Moodle
- **Viditelnost kurzu**  skrytí kurzu před studenty, kurz se zobrazuje pouze osobám, které k tomu mají oprávnění
- **Povolit stahování obsahu kurzu** určuje, zda si obsah kurzu mohou stahovat uživatelé s oprávněním stahování obsahu kurzu, výchozí nastavení je, že obsah kurzu mohou stahovat uživatelé s rolí studenta nebo učitele
- **Datum začátku kurzu** 
	- o před stanoveným začátkem uvidíte kurz v rozhraní "Moje kurzy" v kategorii "Budoucí"
	- o během aktuálně probíhajícího kurzu jej lze nalézt v rozhraní "Moje kurzy" v kategorii "Probíhající" nebo v horním hlavním sloupci pod nabídkou "Moje kurzy"
	- o po stanoveném konci uvidíte kurz v rozhraní "Moje kurzy" v kategorii "Minulé kurzy"
- **Datum ukončení kurzu**
- **Identifikátor (ID) kurzu** použití při propojení kurzu s externím systémem

#### **Popis**

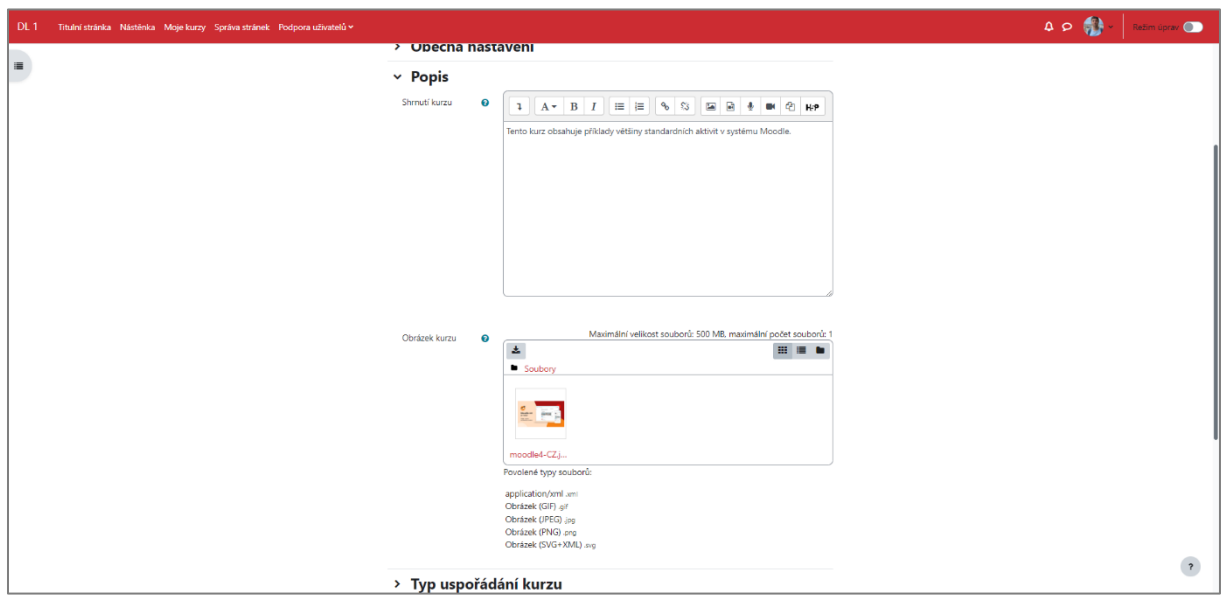

- **Shrnutí kurzu** text anotace kurzu, který je zobrazován v seznamu kurzů
- **Obrázek kurzu** můžete vložit obrázek, který se zobrazuje při vyhledávání kurzu

## **Typ uspořádání kurzu**

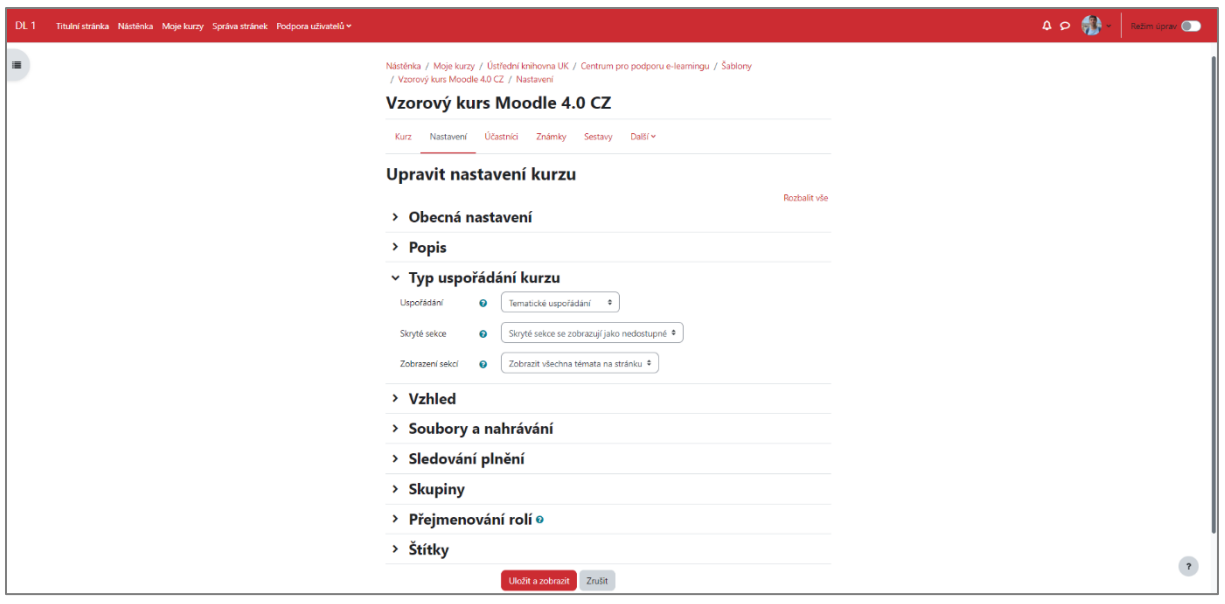

- **Uspořádání** definuje vzhled hlavní stránky kurzu
	- o Formát jednoho modulu zobrazuje jednu konkrétní činnost nebo materiál
	- o Diskuzní uspořádání na stránce kurzu se zobrazuje diskuzní fórum
	- o Sbalená témata všechna témata v kurzu jsou sbalená, můžete je sbalit do sekcí
	- o Tematické uspořádání obsah je členěn do sekcí, přičemž každá představuje jedno téma
	- o Týdenní uspořádání obsah je členěn do sekcí, přičemž každá představuje jeden týden (první týden je odvozen od data začátku kurzu)
		- po uplynutí posledního dne závěrečného týdne je kurz ukončen
- **Skryté sekce** možnosti zobrazení skrytých sekcí tak, jak je vidí student (
	- o skryté sekce se zobrazují jako nedostupné obvykle prošedivělá sekce označující skryté sekce – neobsahuje odkazy na činnosti, ani texty vepsané do sekce)
		- použití zejména pro týdenní uspořádání
	- o Skryté sekce se nezobrazují vůbec zcela skryté před studentem
- **Zobrazení sekcí** rozvržení zobrazení celého kurzu
	- o Zobrazit všechna témata na stránku všechna témata se zobrazují pouze na jedné straně
	- o Zobrazit jedno téma na stránku témata se zobrazují na samostatných stranách

**Vzhled**

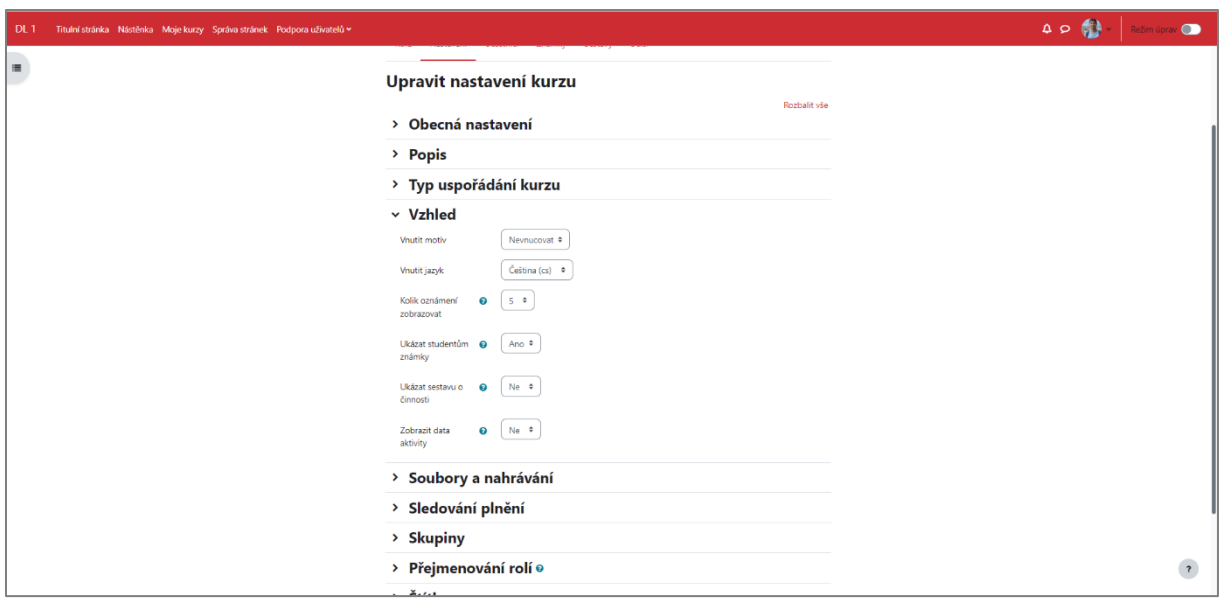

- **Vnutit motiv** změna grafických prvků kurzu (např. výměna barev, rozložení jednotlivých bloků, doplnění položek nabídek)
- **Vnutit jazyk** 
	- o doporučuje se ponechat volbu "Nevnucovat"
	- o přednastavenou volbou je český jazyk
	- o kurz si lze přepnout do několika jazyků: angličtiny, němčiny, francouzštiny, ruštiny
- **Kolik oznámení zobrazovat** v kurzu se automaticky vytvoří speciální fórum s názvem "Oznámení", do něhož mohou připisovat příspěvky pouze oprávnění uživatelé, a v jehož výchozím nastavení je přednastavena volba s nuceným odběrem
	- o číselně lze nastavit počet příspěvků v bloku "Poslední oznámení" (0 až 10)
- **Ukázat studentům známky** tímto nastavením lze před studenty na stránce "Známky" skrýt jejich dosažené výsledky, nebo studenty vůbec neznámkovat o ANO/NE
- Ukázat sestavu o činnosti vyučující může prostřednictvím "Protokolu o činnosti" sledovat aktivní zapojení studenta do kurzu, které lze sledovat přes kliknutí na tlačítko umístěné na stránce osobního profilu každého studenta
	- o nastavením ANO/Ne vyučující rozhodne o přístupu studentka k jeho záznamům
- **Zobrazit data aktivity** tímto nastavením se určuje, zda se pod každou aktivitou na stránce kurzu budou zobrazovat také data aktivity

## **Soubory a nahrávání**

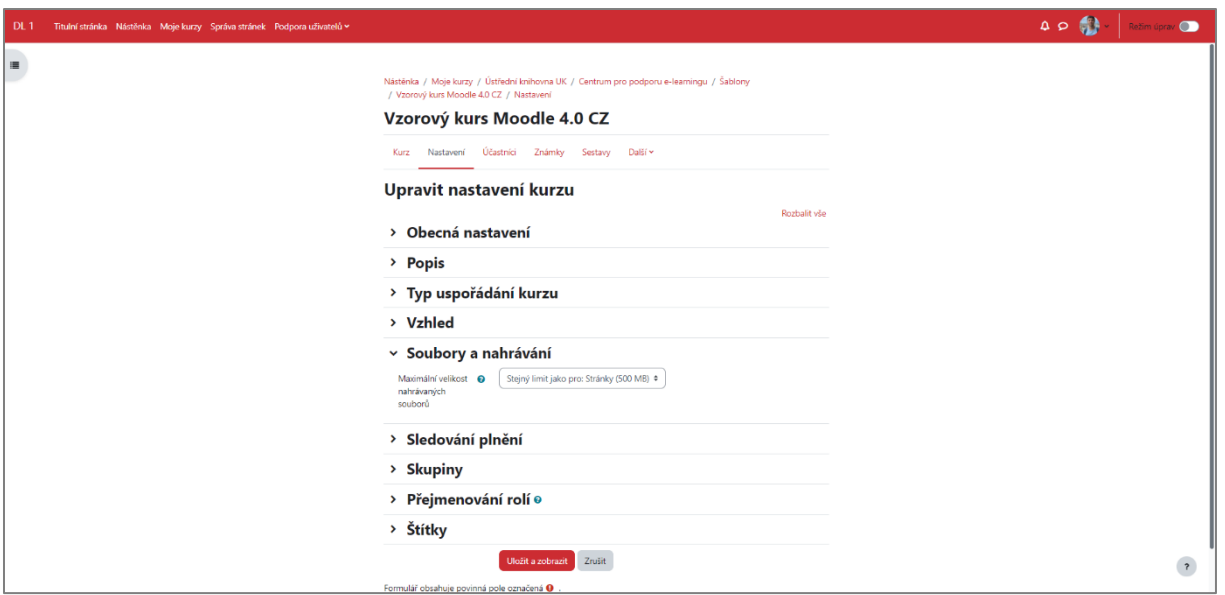

- **Maximální velikost nahrávaných souborů** upravení možností maximální velikosti souboru, který mohou do kurzu vložit studenti (10 KB až 250 MB)
	- o velikost nahrávaných souborů lze rovněž upravit v nastavení jednotlivých modulů činností
	- o maximální velikost pro celou instanci Moodle nastavuje administrátor

Projekt Transformace pro VŠ na UK | reg. číslo projektu: NPO\_UK\_MSMT-16602/2022

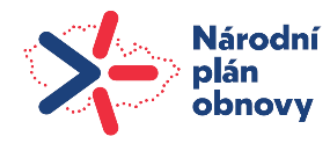

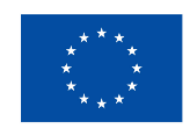

**Financováno** Evropskou unií NextGenerationEU

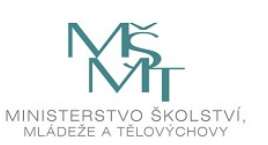